# Proteograph™ Analysis Suite Quick Reference

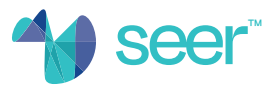

# **Getting Started**

### Log in

 Point your web browser to pas.seer.software and use your username or email address and password to log in; Seer will provide your login information in an email.

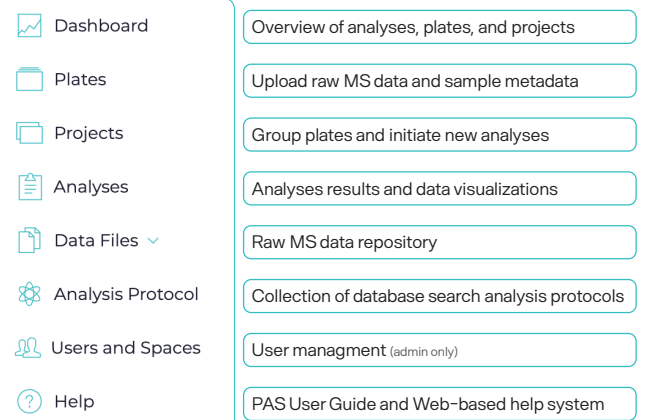

## Analysis Setup

#### Option 1: Add a plate

Navigate to **Plates** and upload raw MS data files, plate map file, and sample description file to  $\parallel$  Add Plate

Then, *optionally* add a plate to a Project and perform DIA or DDA search analysis of controls and/or samples. If a Project is not created, or analysis is deferred, proceed to Option 3 for analysis.

#### Option 2: Link to a plate

Navigate to  $\begin{bmatrix} \begin{bmatrix} 1 \\ 1 \end{bmatrix}$  Data Files then MS Files, select  $\boxed{\circ}$  to manually upload raw MS data files or automatically upload files by installing the  $\frac{a_{\text{non-pole}}}{|A|}$  software onto the MS.

Select the uploaded MS data files, then upload the plate map file, and sample description file to unk to Plate

Then, *optionally* add plate to a Project and perform DIA or DDA search analysis of controls and/or samples. If a Project is not created, or analysis is deferred, proceed to Option 3 for analysis.

#### Option 3: Create Project from plates

If a Project was not created during Option 1 or Option 2, navigate to **Projects and**  $\left| \right|$  and  $\left| \right|$  and  $\left| \right|$  and  $\left| \right|$  and  $\left| \right|$  then select plates to group for analysis.

Select a Project, choose samples of interest, and perform DIA or DDA search analysis.

Select  $\vert$  Analyze  $\vert$  to analyze samples and controls.  $\overline{a}$ 

 $Select \mid$  Analyze Controls  $\mid$  to analyze controls only.

.

### Analysis Results

### 1. Analysis summary

Navigate to  $|\tilde{\equiv}|$  Analyses, select  $|$  Completed  $\times$   $\star$ and select an analysis to view.

Select Analysis Results for study insights and group analysis .

 $\text{Select}$   $\vert$  Analysis Metrics  $\vert$  for detailed experimental metrics.

#### 2. Assay quality control

For analyses containing Proteograph assay controls,  $\text{select}$  controls included  $x \neq 1$  then  $\left| \text{occmarks} \right|$  for assay control data results.

#### 3. Differential abundance analysis

Select | Analysis Results | and scroll to the group analysis panel. Select  $\boxed{\text{m}}$  and follow the steps to specify group analysis parameters.

 Explore group analysis results and data using an assortment of visualizations:

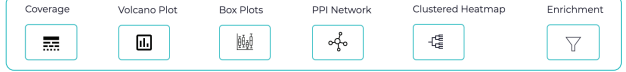